# **Alte Obstbäume in Franken Erstellung eines Lageplans bzw. einer Standortkarte zur Ergänzung der Obstbaumkartierung**

Wenn Sie Obstbäume kartieren, können Sie sich mit dem BayernAtlas im Internet die Bäume und deren Koordinaten anzeigen sowie Lagepläne dafür erstellen lassen:

[www.geoportal.bayern.de/bayernatlas](http://www.geoportal.bayern.de/bayernatlas)

## **Startbildschirm**

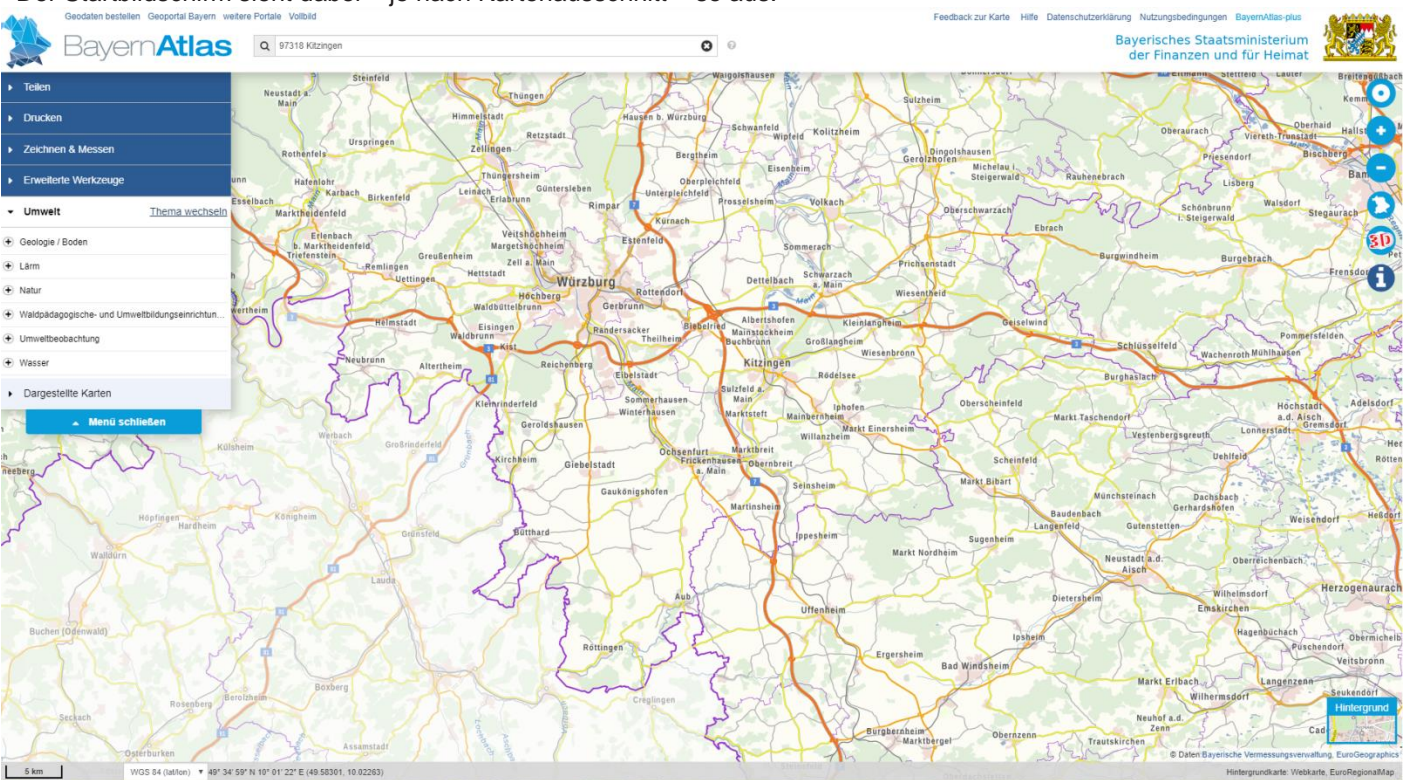

Der Startbildschirm sieht dabei – je nach Kartenausschnitt – so aus:

Wenn Sie mit der Maustaste auf die Karte klicken und die Taste gedrückt halten, können Sie den Kartenausschnitt beliebig verschieben.

Mit Mausklick auf das Plus- oder Minus-Symbol lässt sich der Maßstab der Karte verändern – die Darstellung wird vergrößert bzw. verkleinert. Alternativ lässt sich auch mit dem Mausrädchen – und dann sogar stufenlos – in beide Richtungen zoomen.

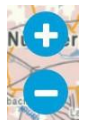

#### **Wie finde ich die Gemeindegrenzen?**

Mit der Menüauswahl am linken Bildschirmrand lassen sich verschiedene thematische Karten einblenden, z.B. wie hier "Freizeit in Bayern".

Um die Gemeindegrenzen anzuzeigen, müssen Sie auf "Thema wechseln" klicken und können in der dann erscheinenden Übersicht den "Verwaltungsatlas" auswählen. Hier lassen sich dann unter "Kommunen" verschiedene Verwaltungsgrenzen ein- und wieder ausblenden, indem man auf das kleine Quadrat vor dem entsprechenden Eintrag klickt (auch andere Elemente in der Karte lassen sich auf diese Weise gleichzeitig ein- und ausblenden, etwa "Gelände und Gebäude", "Wanderwege" usw.).

Im unteren Bereich der Menüauswahl können Sie durch Mausklick auf das schwarze Dreieck vor dem Eintrag "Dargestellte Karten" eine Liste der gerade aktiven Karten anzeigen lassen. Mehrere Karten können sich dabei auch überlagern.

#### **Anzeige unterschiedlicher Elemente**

Sie können verschiedene Elemente bzw. "Ebenen" der Karte gleichzeitig einblenden lassen. Im Beispiel unten wird das Luftbild über die "normale" Karte geblendet. Dabei lässt sich sogar der Grad der Transparenz einstellen:

Dies erreichen Sie mittels eines Schiebereglers, der erscheint, wenn Sie auf das Zahnrad rechts neben dem Eintrag klicken.

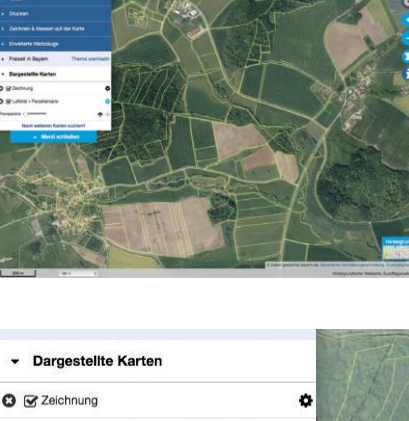

**3**  $\heartsuit$  Luftbild + Parzellarkarte ansparenz<sup>-</sup>

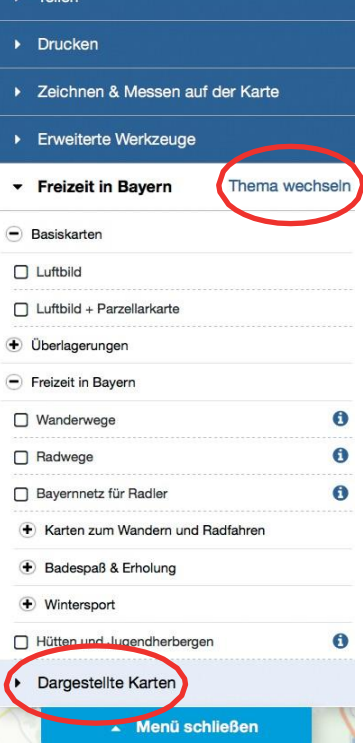

#### **Standortkarte bzw. Lageplan**

Über die Funktion "Drucken" in der Menüauswahl lässt sich ein PDF des jeweiligen Kartenausschnitts erzeugen. Sie können dafür zwischen Hochund Querformat auswählen. Außerdem lässt sich der Maßstab in verschiedenen Stufen einstellen (von 1 : 1.250 bis 1 : 2.000000). Wählen Sie einen Maßstab, der die Lagebeziehung Ihres Baumes gut zeigt (sodass z.B. ein oder zwei Ortsbezeichnungen darauf zu sehen sind), aber nicht größer als 1: 10.000.

Den dargestellten Kartenausschnitt können Sie mit der Maustaste verkleinern, vergrößern und verschieben, bis er passt.

Durch Mausklick auf die Schaltfläche "Drucken" wird nun der dargestellte Kartenausschnitt in ein PDF gespeichert. Je nachdem, was in Ihrem Browser voreingestellt ist, werden Sie entweder nach einem Namen und Speicherort für die PDF-Datei gefragt oder das PDF wird automatisch im Hintergrund erzeugt und trägt dann den Dateinamen "bayernatlas.de-x.pdf" (das x steht für eine Nummer). Sie finden dieses PDF im eingestellten Download-Ordner auf der Festplatte Ihres Computers. Mit dem Adobe Reader oder einem anderen geeigneten Programm zum Anzeigen von PDF-Dateien können Sie es laden und ausdrucken.

Sie können (und sollten) das PDF auf jeden Fall so umbenennen, dass auch später eine eindeutige Zuordnung zum jeweiligen Baum möglich ist. Wir empfehlen, als Dateinamen die Baumnummer zu verwenden, die Sie auf dem Kartierungsbogen eingetragen haben (z.B. "NOR-05-LM.jpg").

Mit der "Teilen"-Funktion können Sie die Karte auch für andere Interessierte verfügbar machen (E-Mail, Facebook, Twitter) oder in Ihre Website oder ein Blog einbetten oder einen QR-Code erzeugen, um die Karte auf Ihrem Mobilgerät anzeigen zu lassen.

### **Koordinaten eines Baumstandortes**

Wenn Sie mit der rechten Maustaste auf einen Punkt der Karte (z.B. den kartierten Baum) klicken, werden in einem kleinen Fenster verschiedene Werte eingeblendet. Die gewünschten Koordinaten, z.B. "49.32944, 10.28952" und

"(Latitude / Longitude)", wobei der erste Wert die geographische Breite und der zweite die geographische Länge beschreibt.

Unter der Funktion "Zeichnen und Messen" in der Menüauswahl können Sie mit dem "Symbol"-Werkzeug an jeder gewünschten Stelle auf der Karte, also auch für "Ihren" Obstbaum, durch Mausklick ein Symbol setzen. Dabei erscheint ein Textfeld, in dem Sie den Kartierungsnamen und eine Beschreibung eintragen können.

Mit dem "Teilen"-Werkzeug können Sie hier die Koordinaten auch kopieren, um

Seite 3 von 5

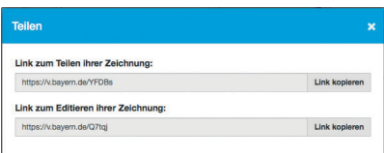

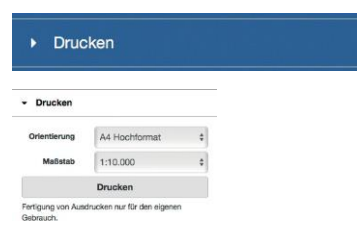

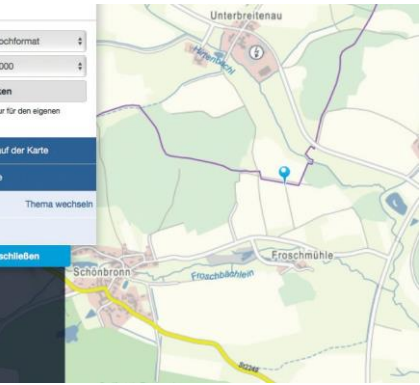

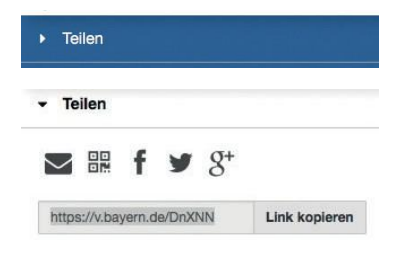

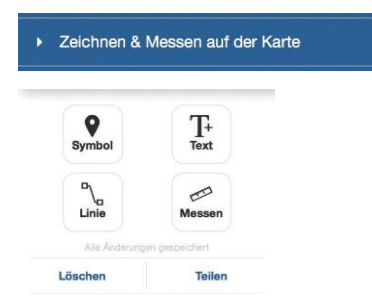

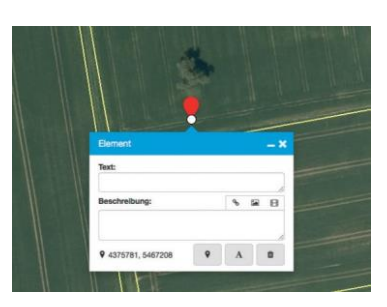

sie in den Kartierungsbogen einzutragen oder per E-Mail zu verschicken

Sie können beim BayernAtlas die Abstände zwischen verschiedenen Punkten auf der Karte messen. Dies ist hilfreich, um den Standort eines Baumes genauer zu beschreiben (z.B. "200 m nördlich der …straße"). Dazu klicken Sie in der Menüauswahl auf die Funktion "Zeichnen & Messen auf der Karte". Das Fenster öffnet sich neu im Bearbeitungsmodus. Hier wählen Sie das

"Messen"-Werkzeug. Mit einem Mausklick markieren Sie den Startpunkt, mit Doppelklick legen Sie das Ende der Strecke fest. Daraufhin werden Distanz, Fläche und Höhenprofil in Metern angezeigt.

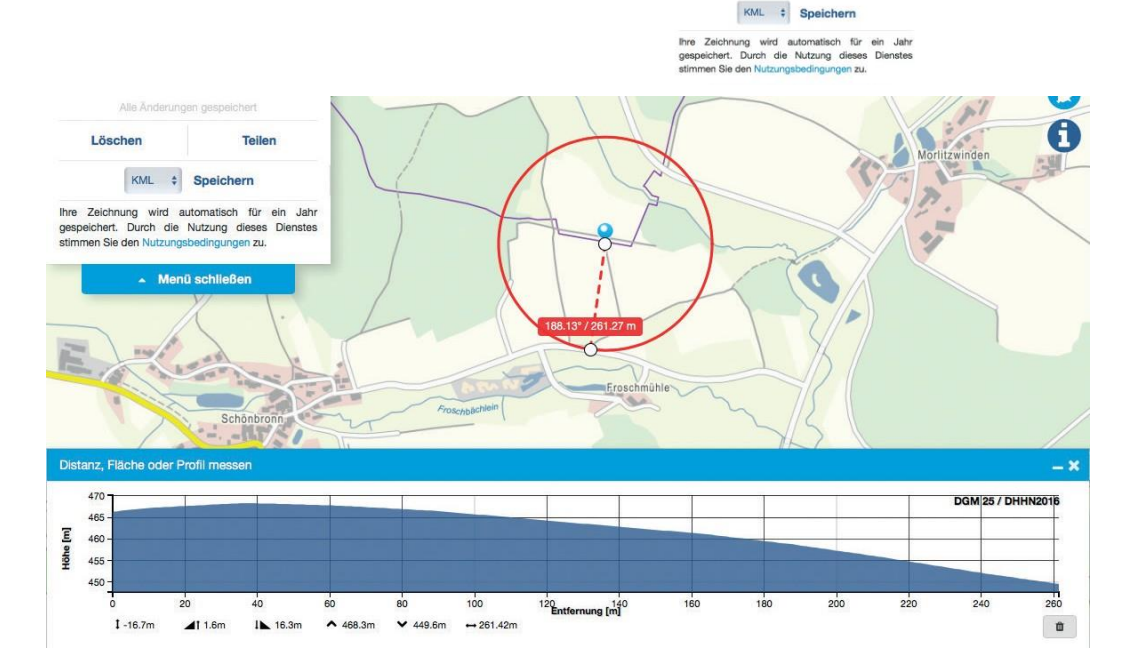

> Zeichnen & Messen auf der Karte

 $\prod_{\text{Text}}$ 

 $\mathcal{D}$ 

**Teiler** 

 $\mathbf{Q}$ 

 $\bigcup_{\text{Line}}$ 

Löschen

# **Abkürzungen der Gemeinden**

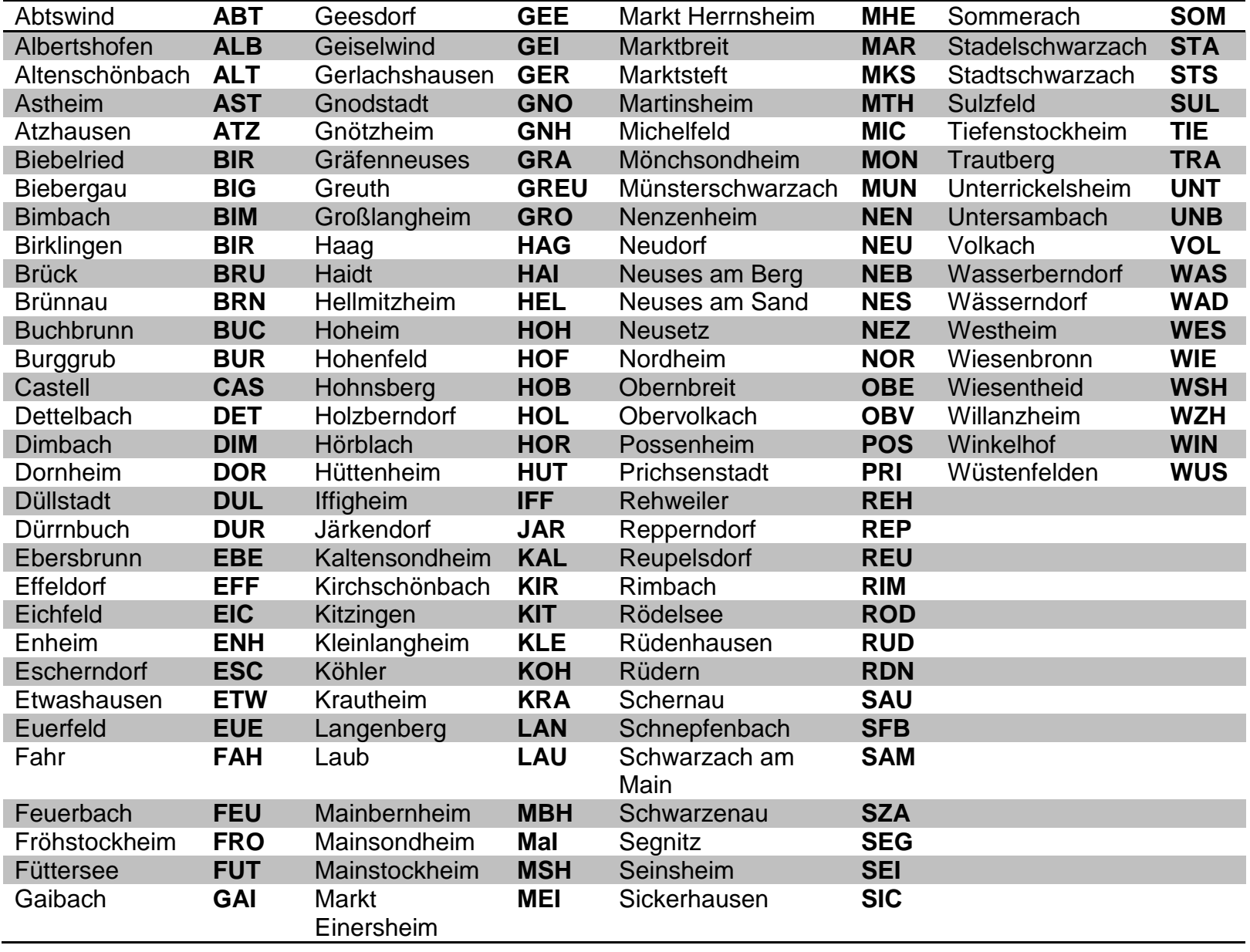